## **TP-Link TD-W8961N**

## TP-Link ADSL config upload and PPPoE customer service configuration

This document explains how to configure the TP-Link router used for Telkom customers, applicable to the following Modem **only**:

Modem name and model: **TP-Link TD-W8961N**

Software version: **3.0.0 Build 170919 Rel.21648**

- 1. Click on the following link[, https://sstelecoms.com/telkom-wireless-modem-router/](https://sstelecoms.com/telkom-wireless-modem-router/) to download the Telkom Config file "**rom-0**". The link will direct you to the SS Telecoms website.
- 2. Under the **DOWNLOADS** section, select **TP-Link TD-W8961N Config File** (see screenshot below) to **download** config file directly to the PC that will be used to configure the router:

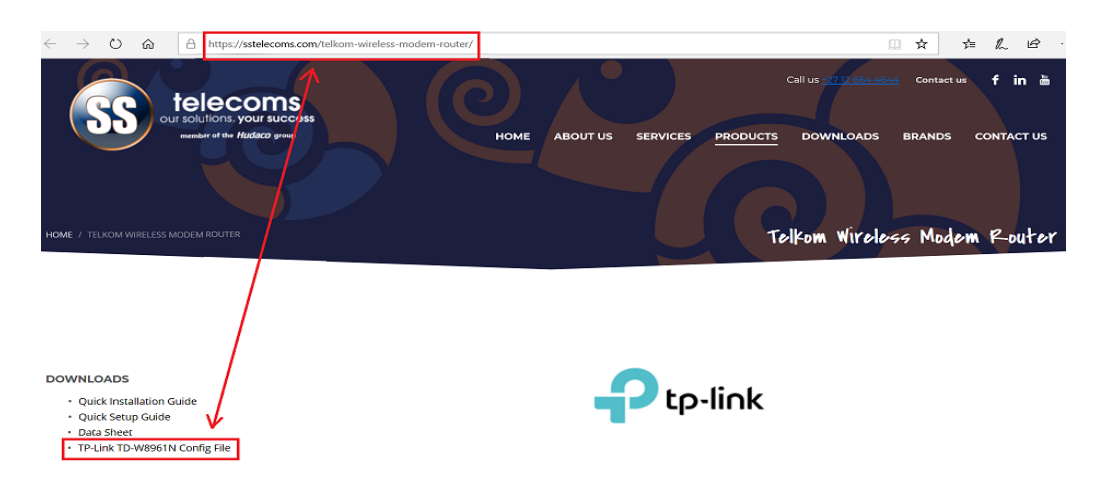

**Note:** If you are using Internet Explorer you will be prompted to **Save** or Open the file, click **[Save]** and select a location on the PC.

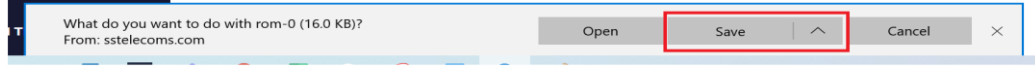

- 3. Start setting up your TP-Link TD-W8961N Router by connecting the power and switch the power on the back of the router, next connect the PC with a LAN cable to any of the LAN ports on the router.
- 4. Open your browser and type the **IP address 192.168.1.1** in and press **[Enter]**,

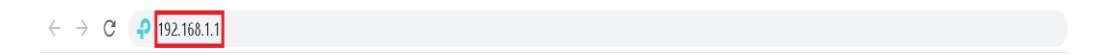

- 5. A login screen will appear
- 6. Your default login details are:
	- **Username:** admin
	- **Password:** admin
- 7. Once you have typed in your Username and Password, click on **[Login]** to continue.

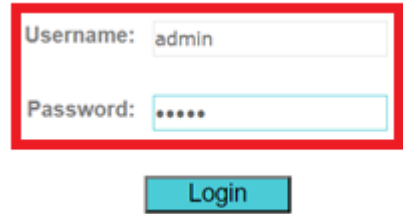

8. The unit will begin with the quick start facility. Click **[EXIT]** to exit the quick start menu.

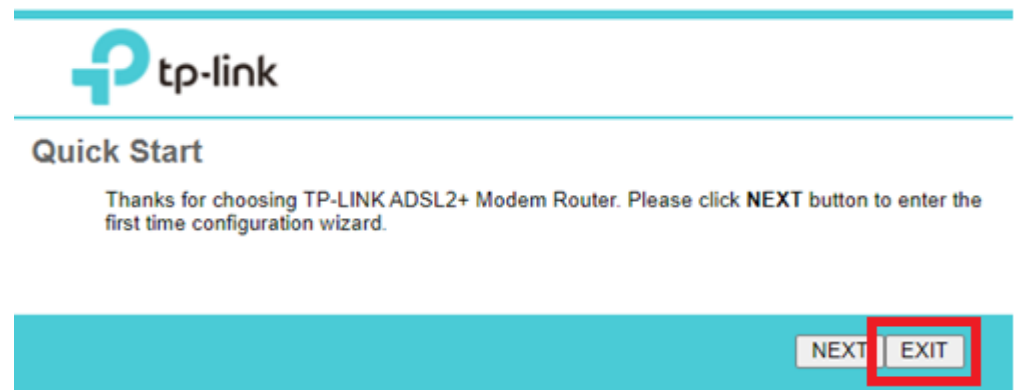

9. Click on the **Maintenance** Menu and select **Firmware**. Navigate to **New romfile location** and click on the **choose file** tab.

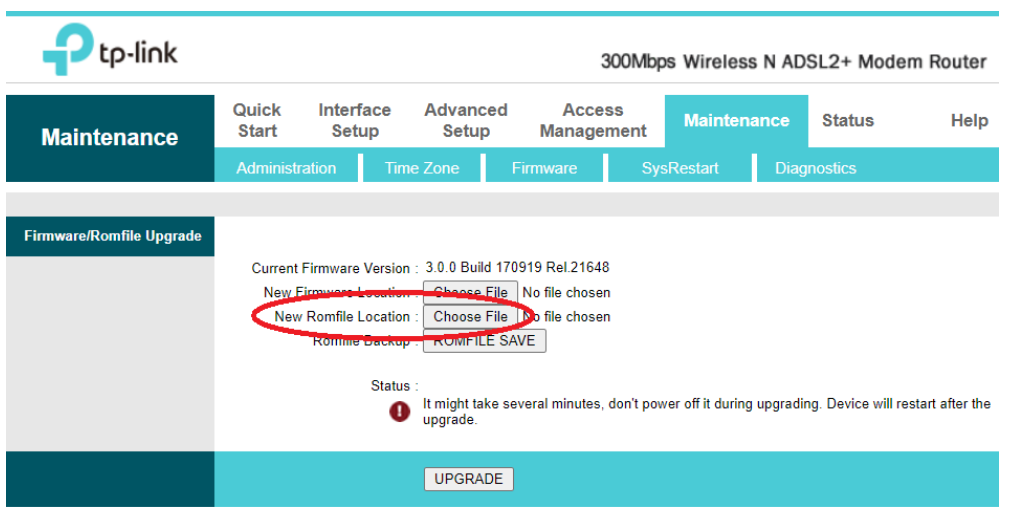

10. A window will open, select the directory where the Telkom default config file was downloaded. Select the Telkom default file "**rom-0**". **Please note,** the file name can only be **rom-0**, if the file name is changed the file will not be accepted.

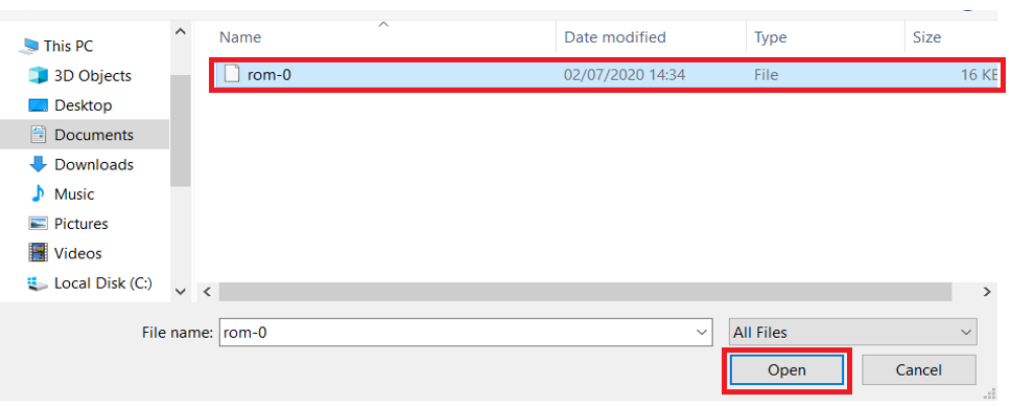

Select **[Open]** followed by **[Upgrade]**.

The modem will be upgraded with the config settings and it will restart to load the new settings.

11. Once the router has restarted, log in with the admin username and password and click on **Interface Setup** and go to the Virtual Circuit block, check that PVC4 is selected and that **ATM VC** is set to active, also check that the Guest account has been configured (Telkom Guest settings). Check all fields have been populated as per screen shot below.

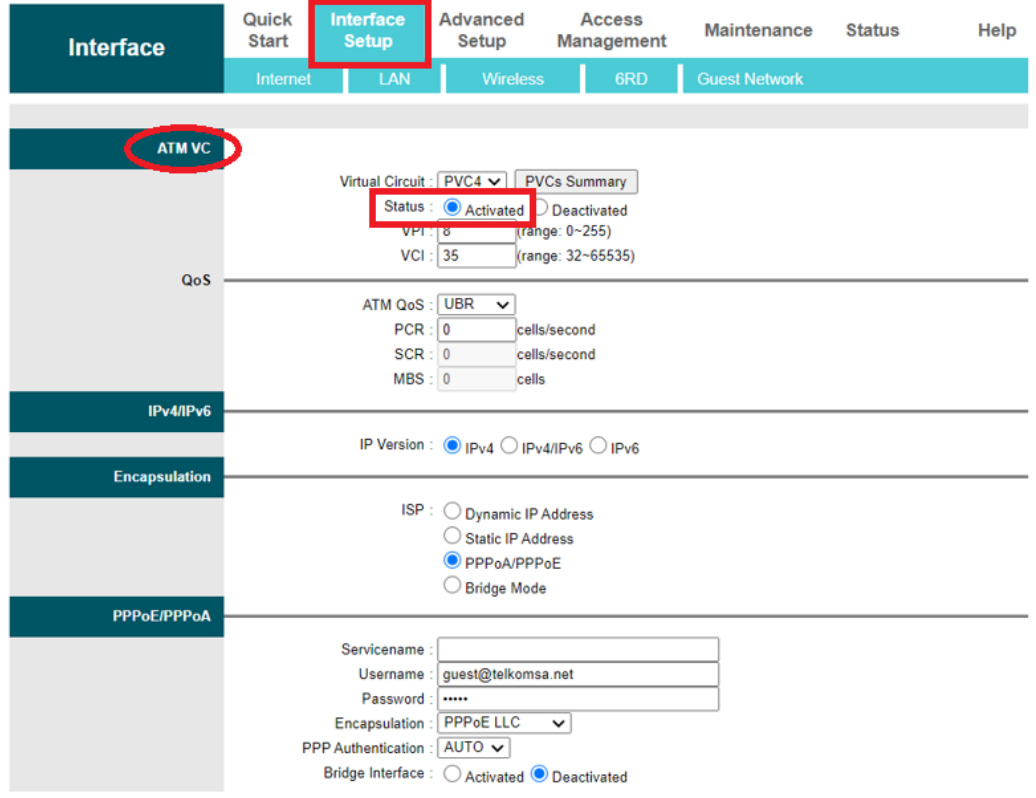

12. Navigate to the **PPPoE/PPPoA** menu and update the Guest Username and Password to the customers username and password that was provided by Telkom.

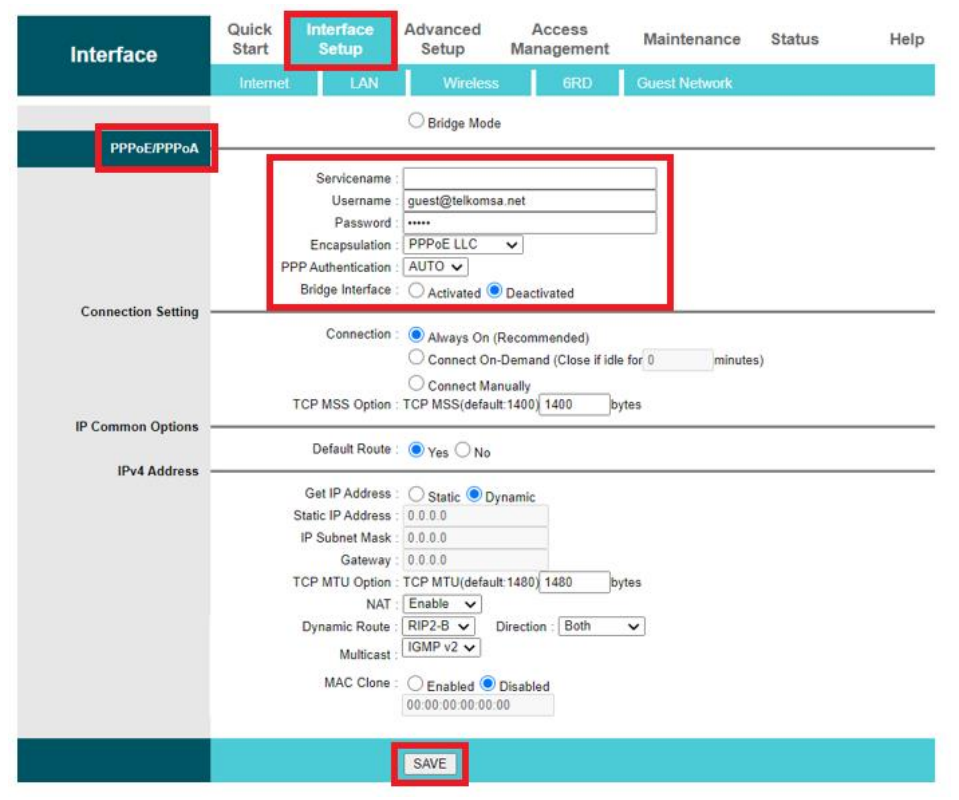

Once the new account details have been populated click **[SAVE]**

13. Select the **Access Management** menu and then **CWMP** to see if the CWMP (TR069) account has been configured. See settings below:

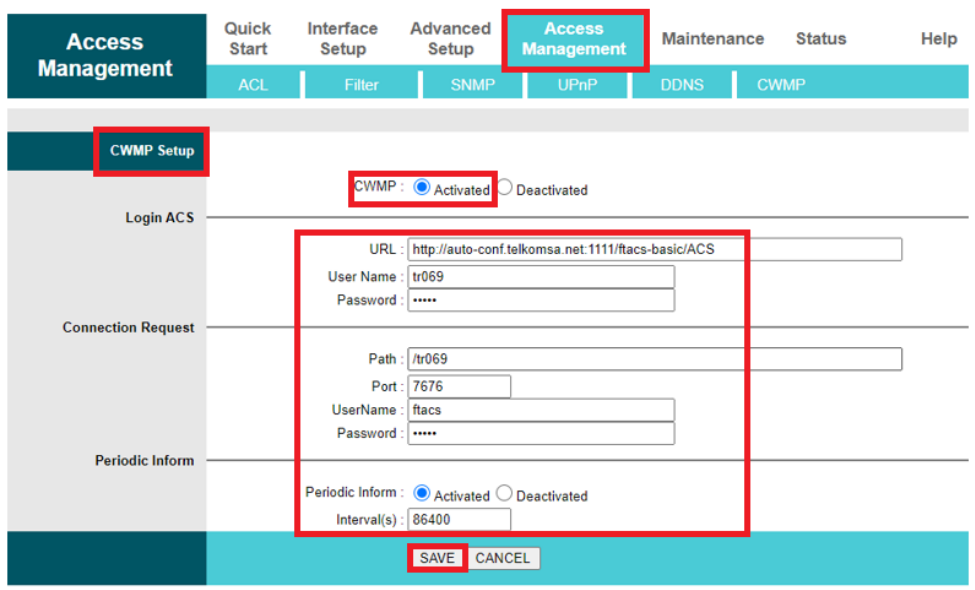

14. Once the details have been confirmed, select **[SAVE]** to continue.

- 15. Now Connect the ADSL cable and restart the router.
- 16. Once the router has restarted click on **Status** and check under PVC that PVC4 is selected and the status is UP.

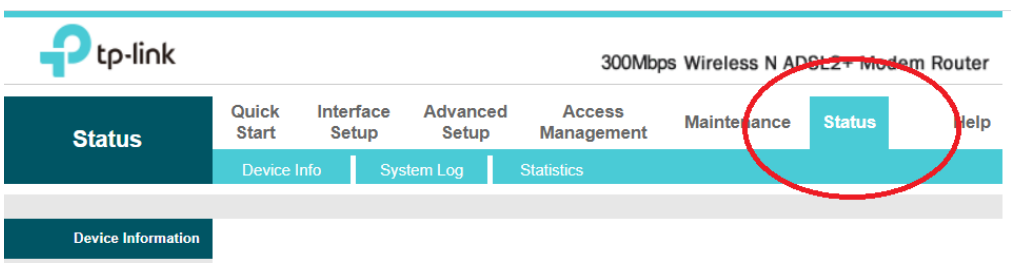

## **Please note the example is not connected therefore zeros and down**

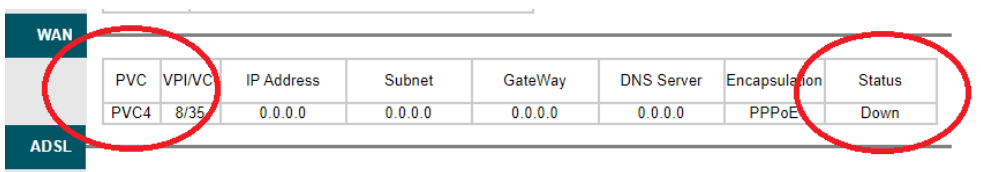

17. Test and confirm that the customer can browse the internet.

For Technical Support, please contact SS Telecoms Support on 012 664 4644, option 1 or email [support@sstelecoms.com.](mailto:support@sstelecoms.com)